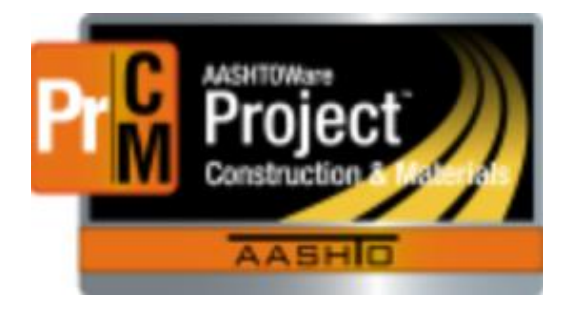

1.

# AASHTOWare Project Construction and Materials Lab Surpervisor Lab Technician Role Training Manual

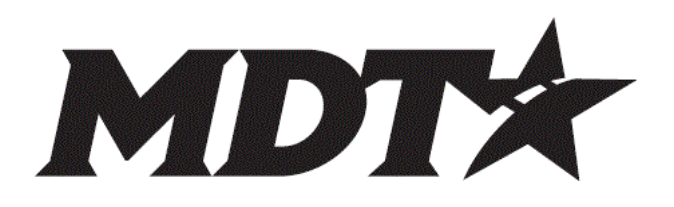

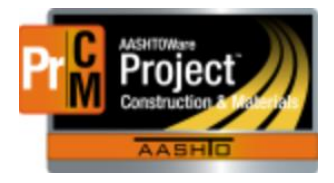

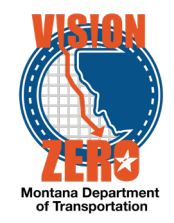

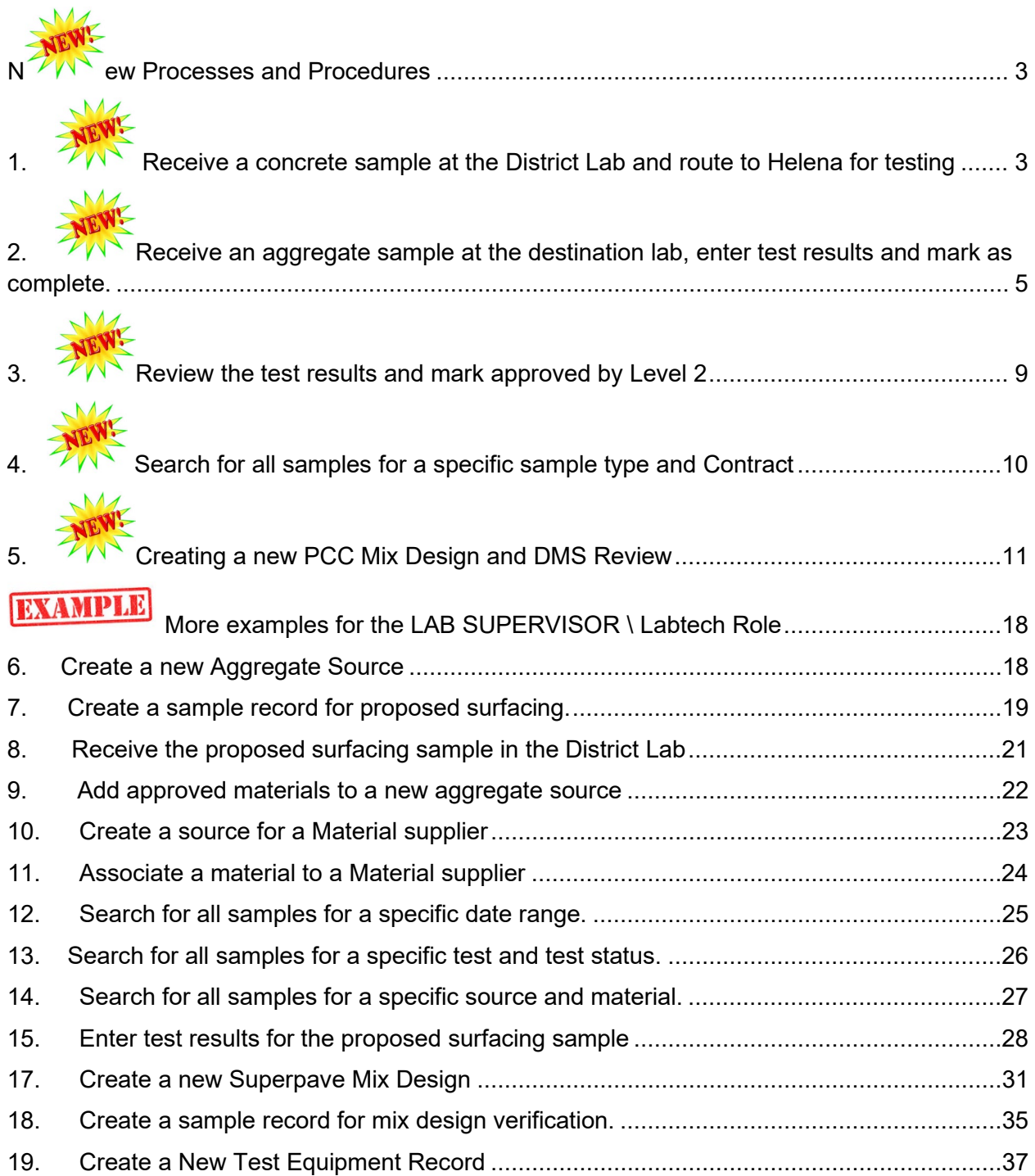

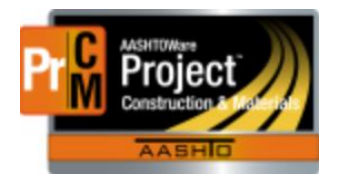

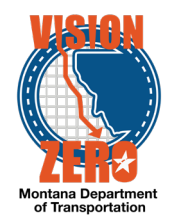

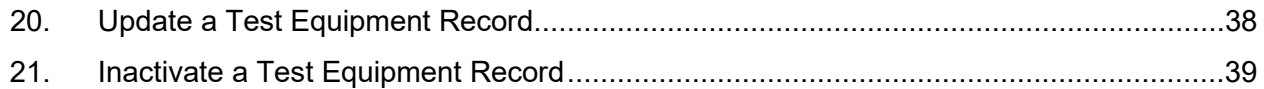

#### **LABSUPERVISOR – LABTECHNICIAN**

<span id="page-2-0"></span>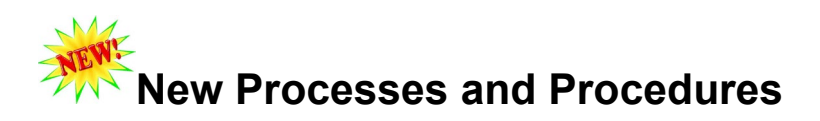

## <span id="page-2-1"></span>**1. AND Receive a concrete sample at the District Lab and route to Helena for testing**

**Login**

Role: LABTECH

**Navigation** Materials Worksheets > Receive Sample at Destination Lab

- 1. In the **Select Destination Lab to Receive At** search box, enter *Boz* and choose. **Bozeman Receiving**
- 2. In the **Filter Destination Lab** field, enter *Bozeman* and select *Bozeman Receiving.*
- 3. In the search box below the Select Destination Lab to Receive At field, enter *11X* (where X is your assigned letter).
- 4. Click the box to the left of the Sample ID (a green check mark will appear).
- 5. Click on the **Mark As Received** button.
- 6. Verify that the sample disappears from the list.
- 7. Click on the **Sample Records** Quick Link.
- 8. In the search box, enter *11X* (where X is your assigned letter).
- 9. Click on the **Sample ID** link.

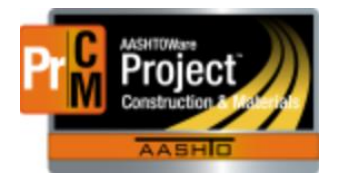

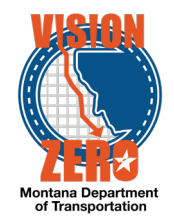

- 10. Click on the **Destination Lab(s)** tab.
- 11. Click the **New** button.
- 12. Click in the **Lab Name** field and enter *hel.*
- 13. Select *Helena Receiving.*
- 14. Using the **Shipped Date/Time** calendar popup, select the current date and time.
- 15. Click the calendar icon or anywhere on the screen to close it.
- 16. Click **Save.**
- 17. Click on the **Tests** tab.
- 18. Click on the arrow to the right of the **Assign Tests** button and select *Assign Default Tests.*
- 19. Verify the tests ConcreteStrength28 and ConcreteStrength7 have been added.
- 20. Click the **Home** button.

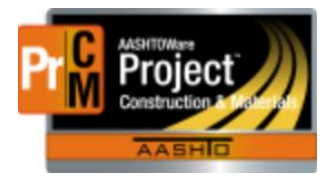

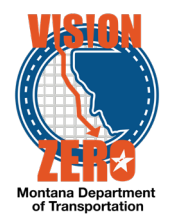

## <span id="page-4-0"></span>**2.** *A***<sub>M</sub>** Receive an aggregate sample at the destination **lab, enter test results and mark as complete.**

**Login**

Role: LABTECH

#### **Navigation**

Home >Materials Worksheets >Receive Sample at Destination Lab

- 1. In the search bar under the **Select Destination Lab to Receive At** heading, begin to type Bozeman to initiate search.
- 2. Select Bozeman Receiving.
- 3. In the **Search** field, enter *22X* (where X is your assigned letter).
- 4. Check the box next to the desired Sample ID. A green check mark appears
- 5. On the righthand of the screen, click the **Mark as Received** button
- 6. Verify that the sample disappears from the list
- 7. Click on the **Enter Test Results** link.
- 8. In the **Search** field enter *22X* (where X is your assigned letter) under the **Tests** section.
- 9. For the MT 210, 230 test, click on **Test Number** 1.0.
- 10. In the **Planned Test Start Date** field select 09/05/2018.
- 11. In the **Estimated Completion Date** field select 09/07/2018.
- 12. Click the **Save** button.
- 13. Click on the **Testers** tab.
- 14. Click the **New** button.
- 15. In the Search field type your last name and select your name.
- 16. Click on the **General** tab.
- 17. Click **Save**.
- 18. Click on the **Component Action** button and select *MDT Proctor*.
- 19. Enter data in the agency view according to the screen shot below.

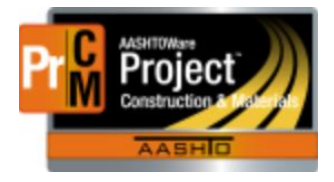

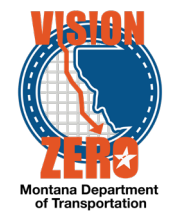

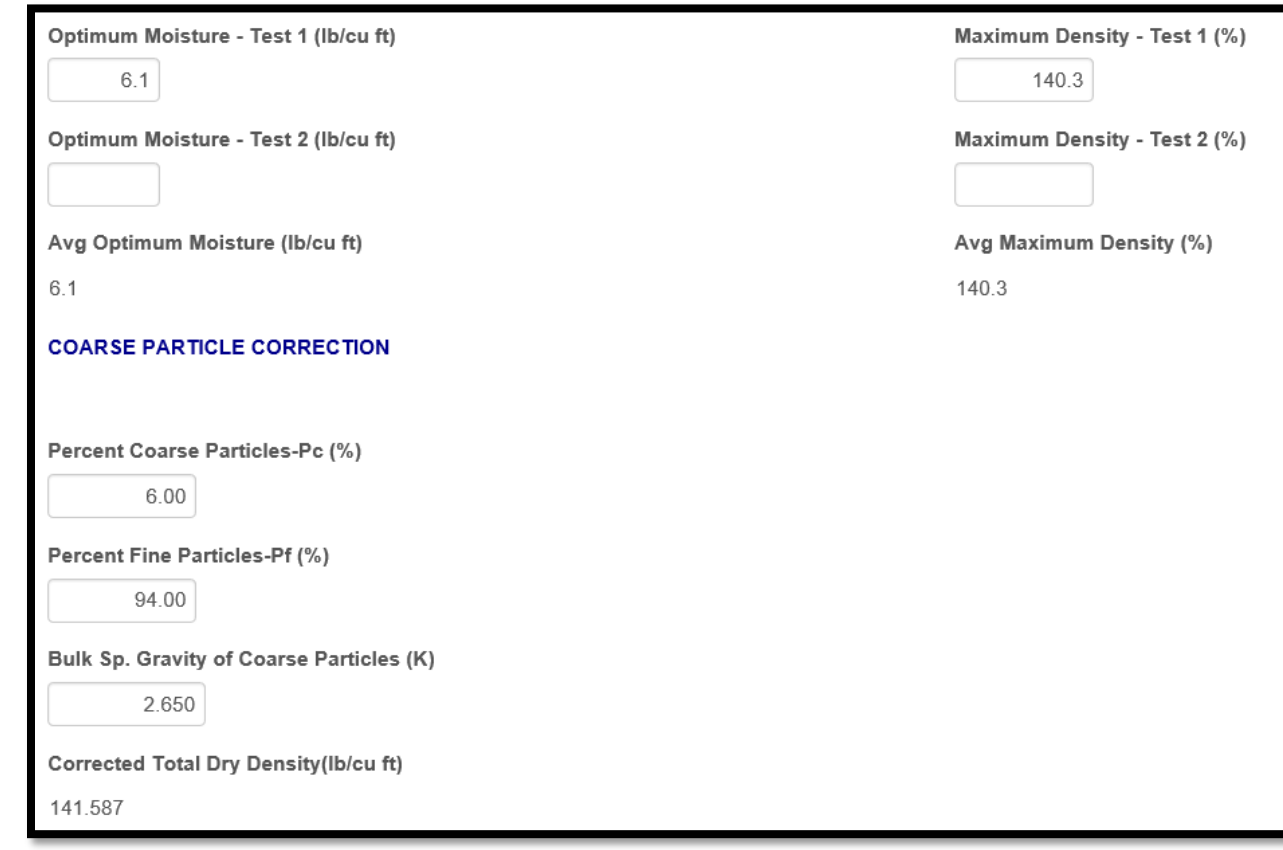

- 20. In the **Test Result Value** field select *Pass*.
- 21. Click the **Save** button.
- 22. Click on the **Sample Record Test** quick link at the top of the page.
- 23. Click on the **Component Action** button and select *Mark Test Complete.*
- 24. Verify the **Test Status** changed to *40 – Test Complete.*

#### **Note: Once test is marked Complete and you need to edit data you will you will need to requeue the test.**

- **1. Click the Review Tests Quick link.**
- **2. Enter last four digits of sample ID in the search box.**
- **3. Go to the action Item and select Tasks.**
- **4. Select Requeue Test.** 
	- 25. Click on the **Enter Test Results** Quick link

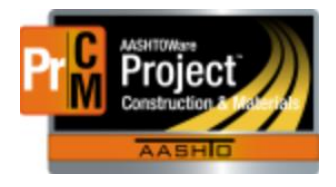

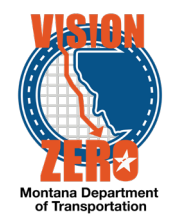

- 26. Verify that the MT 210, 230 test row for this sample has disappeared.
- 27. For the MT 202 test, click on **Test Number** 1.0.
- 28. In the **Planned Test Start Date** field select 09/06/2018.
- 29. In the **Estimated Completion Date** field select 09/07/2018.
- 30. Click the **Save.**
- 31. Click on the **Testers** tab.
- 32. Click the **New** button.
- 33. In the Search field type your last name and select your name.
- 34. Click **Save.**
- 35. Click on the **Reference Specifications** tab
- 36. Check the **Use for Test** checkbox.
- 37. Click **Save.**
- 38. Click on the **Component Action** button and select *MDT Sieve Analysis of Fine and Coarse Aggregates* under **Views**.
- 39. Enter data as shown in the following screen shot. **Data is entered into boxes**
- **40. Sample weight is a calculated field.**

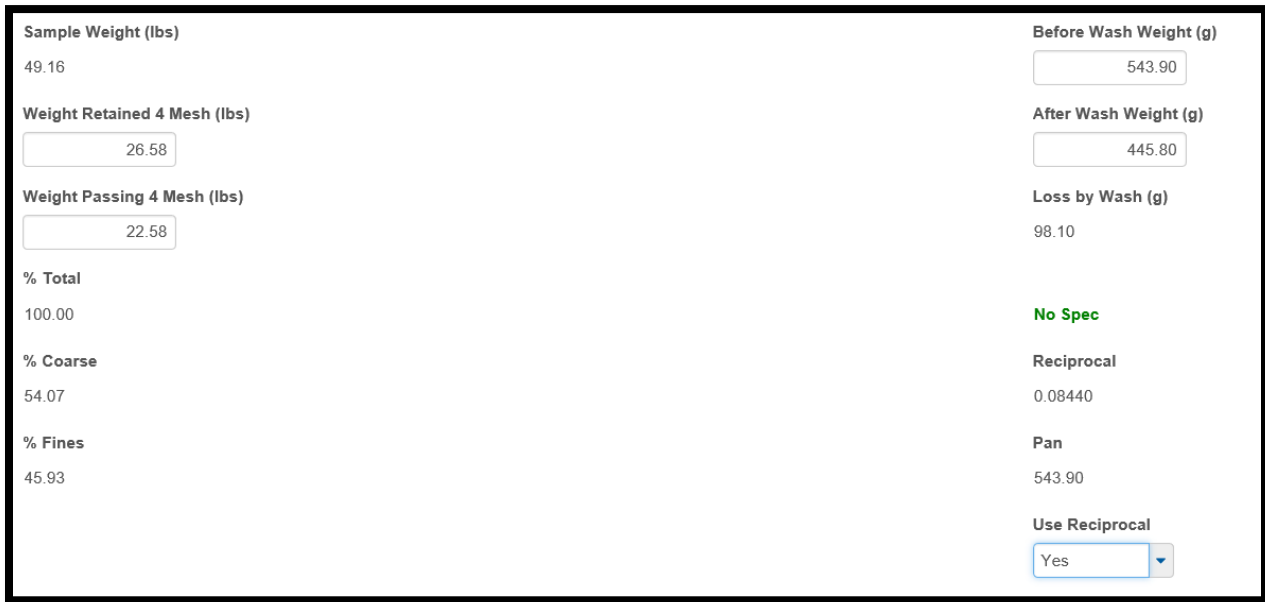

- 41. Click **Save.**
- 42. Verify the Sample Weight(**lbs**), % Total, % Coarse, % Fines, Loss by Wash(g) and Reciprocal fields are auto-populated
- 43. Enter Weight Retained as shown in the following screen shot:

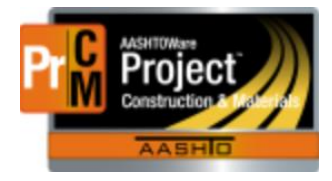

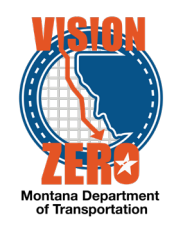

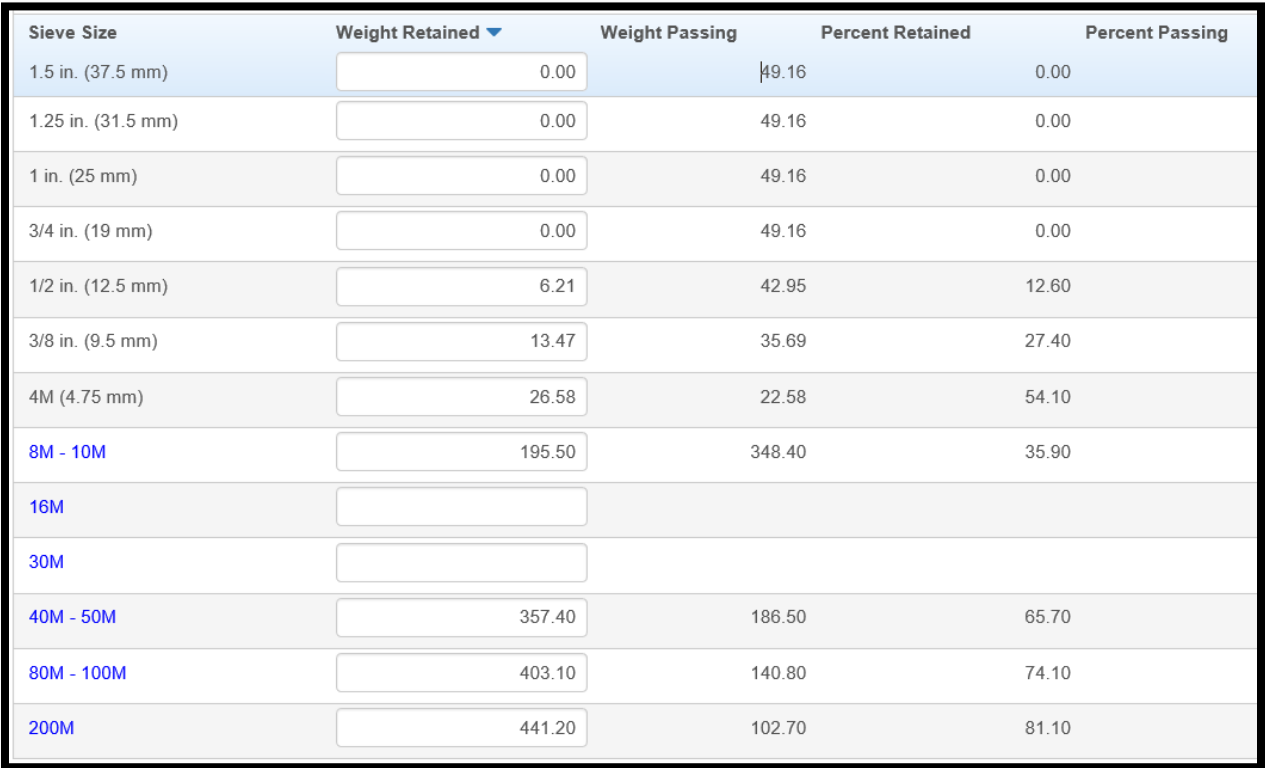

- 44. In the **Test Result box type PASS and** select *Pass*.
- 45. Click **Save**
- 46. Click on the **Sample Record Test** quick link
- 47. Scroll down and verify the **Test Result Value** is auto-populated from the Agency View
- 48. Click on the **Component Action** button and select *Mark Test Complete*
- 49. Verify the **Test Status** changed to *40 – Test Complete*

#### **Note: Once test is marked Complete and you need to edit data you will you will need to requeue the test.**

- **5. Click the Review Tests Quick link.**
- **6. Enter last four digits of sample ID in the search box.**
- **7. Go to the action Item and select Tasks.**
- **8. Select Requeue Test.**

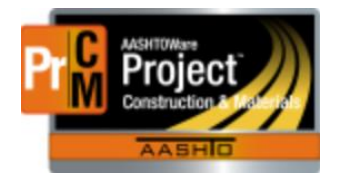

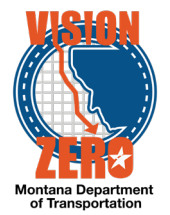

## <span id="page-8-0"></span>**3.** *Review the test results and mark approved by* **Level 2**

**Login**

Role: LABSUPERVISOR

#### **Navigation**

Home > Materials Worksheets > Review Tests

- 1. In the **Search** field, enter *22X* (where X is your assigned letter)
- 2. From the **Row Action** button for MT 202 click on **Views**, select MDT Sieve Analysis of Fine and Coarse Aggregates link
- 3. Review the test results
- 4. Click the **Previous** button
- 5. From the **Row Action** button select Tasks
- 6. Select Mark Test Review by Level 2
- 7. From the **Row Action** button for MT 210, 230 click on **Views**, select MDT Proctor link
- 8. Review the test results
- 9. Click the **Previous** button
- 10. From the **Row Action** button for MT 210, 230 select Tasks
- 11. Select Mark Test Review by Level 2
- 12. Verify the sample disappears from the list

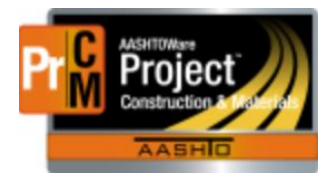

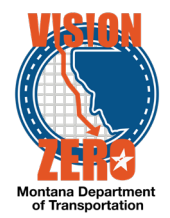

## <span id="page-9-0"></span>**4. Search for all samples for a specific sample type and Contract**

**Login**

Role: LABTECH

**Navigation** Materials > Find Sample

- 
- 1. Check the *Contract ID* checkbox in the **Fields** list
- 2. Enter *07817X* in the Criteria search field
- 3. Click the **Magnifying Glass** icon to the right of the Criteria search field
- 4. Expand the **Query** button left side of window and select **Execute**.
- 5. Verify that a list of samples is displayed under the **Sample Record** section
- 6. Right click on any **Sample ID** link and click on *Open in a new window*
- 7. This will open up the Sample Record Summary window
- 8. Click on the **Contract** tab
- 9. Verify that Contract 07817X is listed

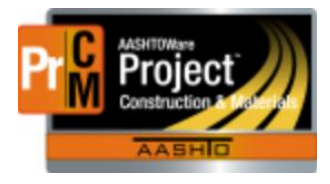

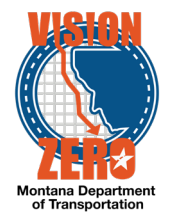

## <span id="page-10-0"></span>**5. Creating a new PCC Mix Design and DMS Review**

**Login**

Role: LABSUPERVISOR

**Navigation**

Materials > Mix Design

- 1. Select **Add** from the **Component Action Menu**.
	- Enter last 2 digits of mix design approval year + district/area + class of concrete + 2 digit sequential number (Example: 1951DECK01) in the **Mix Design ID** field.
- 2. Select **PCC – Portland Cement Concrete Mix Design** from the **Type** Drop-down.
- 3. Click in the **Material and Source auto-complete fields** and press enter to get the list of available materials and sources to choose from.
- 4. Enter Today's Date in the **Effective Date** Field.
- 5. Select **ACTIVE-Active** from the **Status** drop-down.
- 6. Click **Save** and you will be directed to the Mix Design Summary Window.
- 7. Click the **Component Materials** tab.
- 8. Click **Select Component Material.**
- 9. Choose the applicable Material code for your Mix Design.
- 10. Click on the Material code in the **Material Code** column and green checks will appear.
- 11. Click **Add to Mix Design.**
- 12. Click on the arrow next to your material code which will expand the record.
- 13. Click in the Source auto-complete field and hit Enter.
- 14. Choose your Source and any other information you need to input.
- 15. Click **Save**.
- 16. From the Component **Action** button under views click **AV #1 – MDT Concrete Mix Design – Contractor Mix Design agency view.**
- 17. **NOTE:** You MUST open **AV #1 – MDT Concrete Mix Design – Contractor Mix Design agency view** and enter your data and save BEFORE opening **AV #2 – MDT Concrete Mix Design – Aggregate (Comb) agency view.** There is data that is populated from AV  $#1$  into AV  $#2$ .
- 18. Enter all applicable fields as shown below:

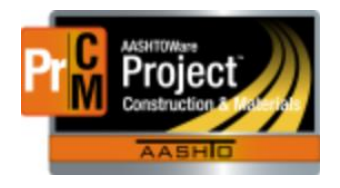

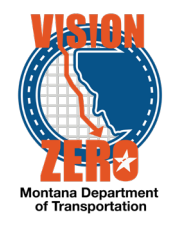

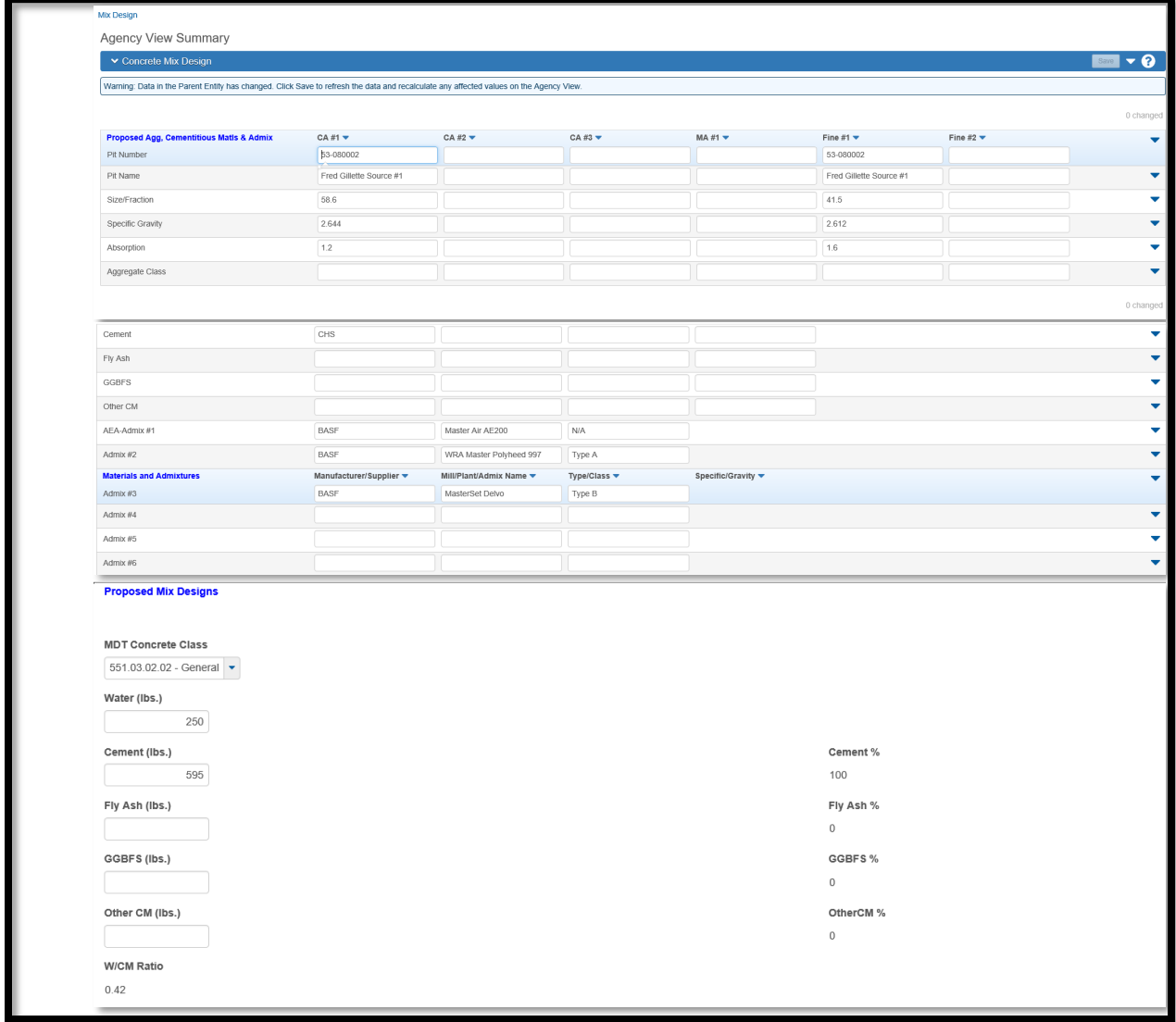

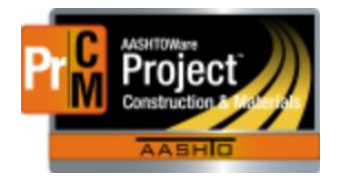

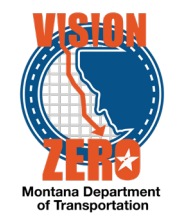

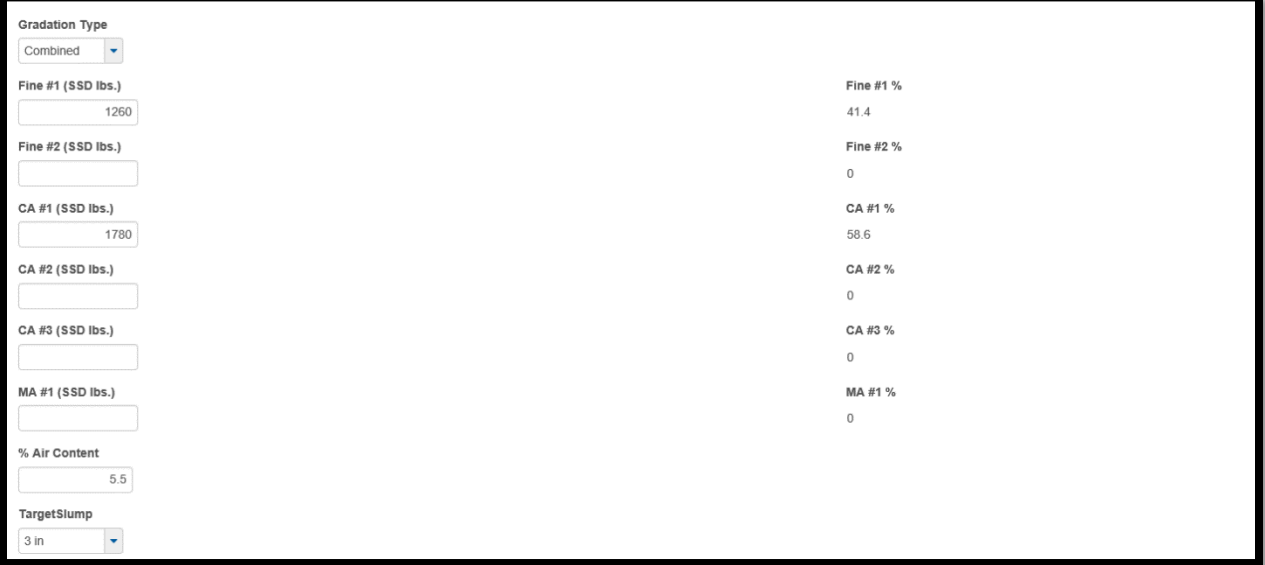

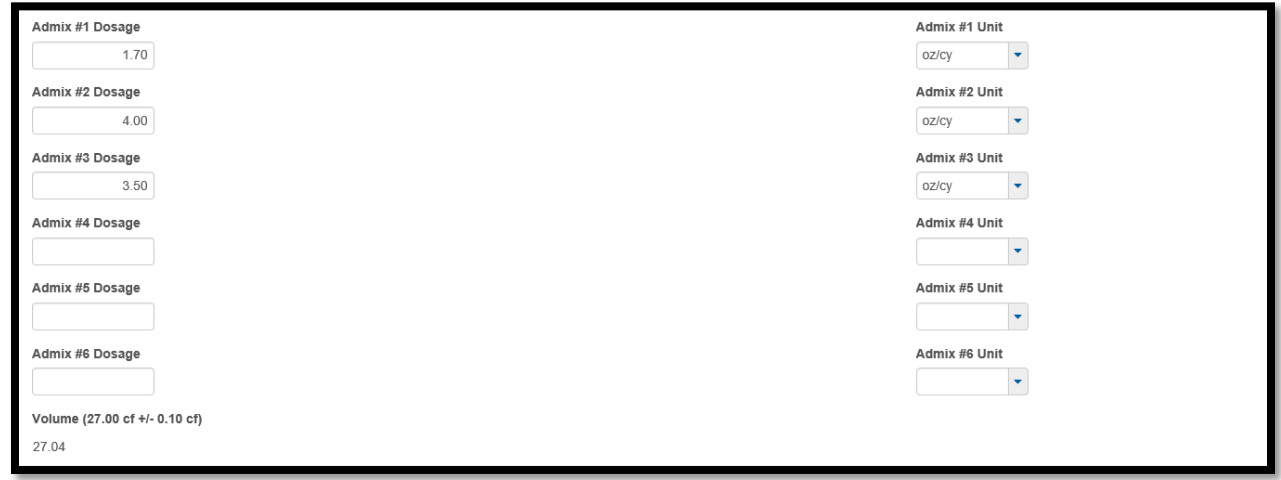

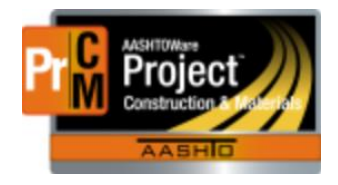

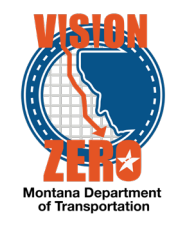

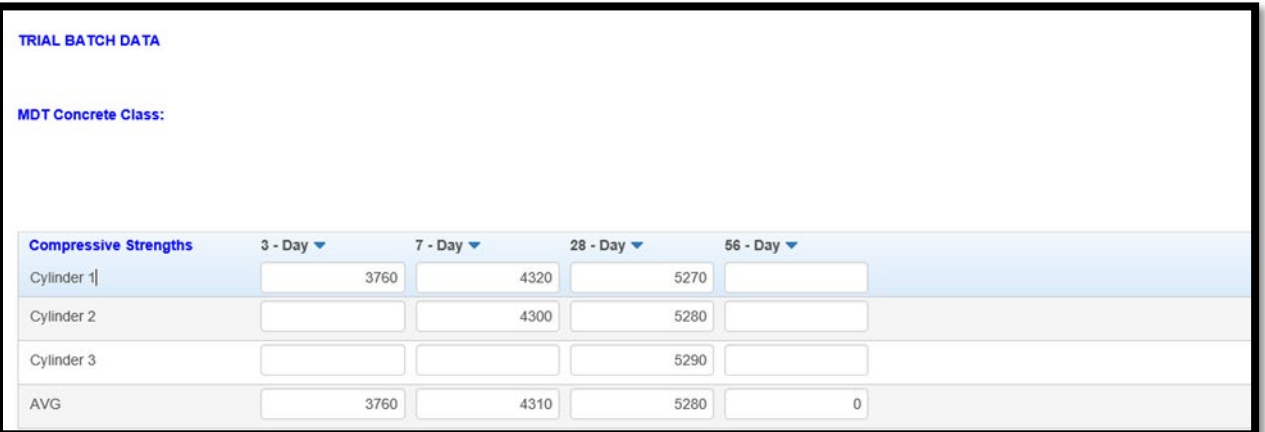

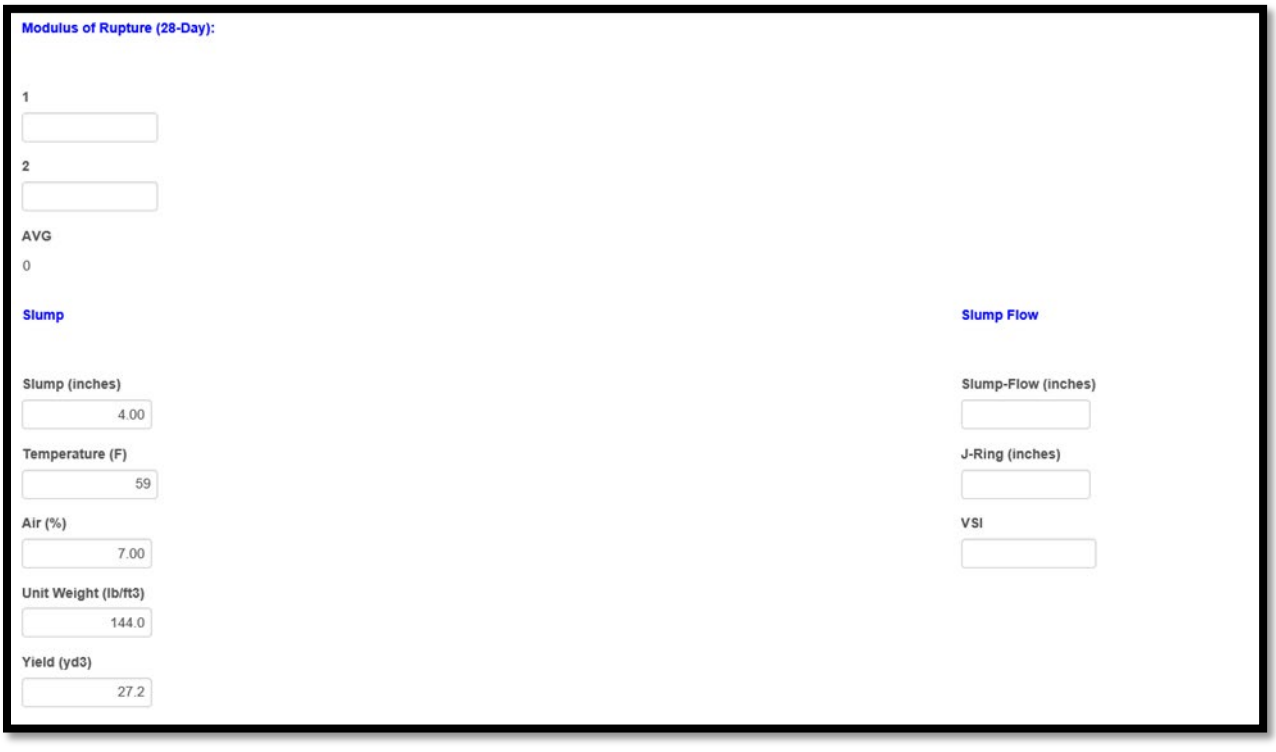

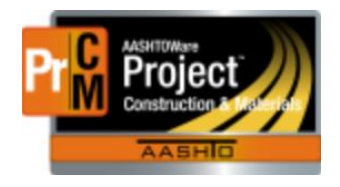

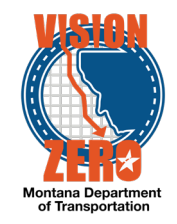

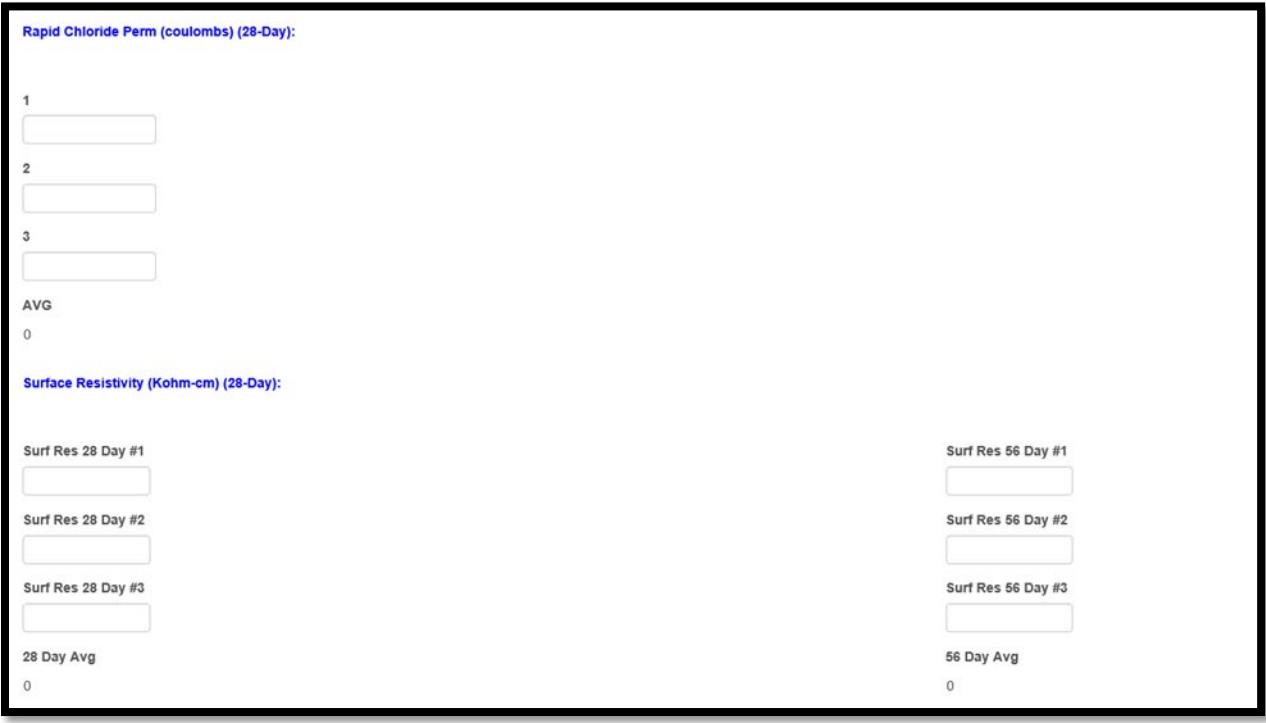

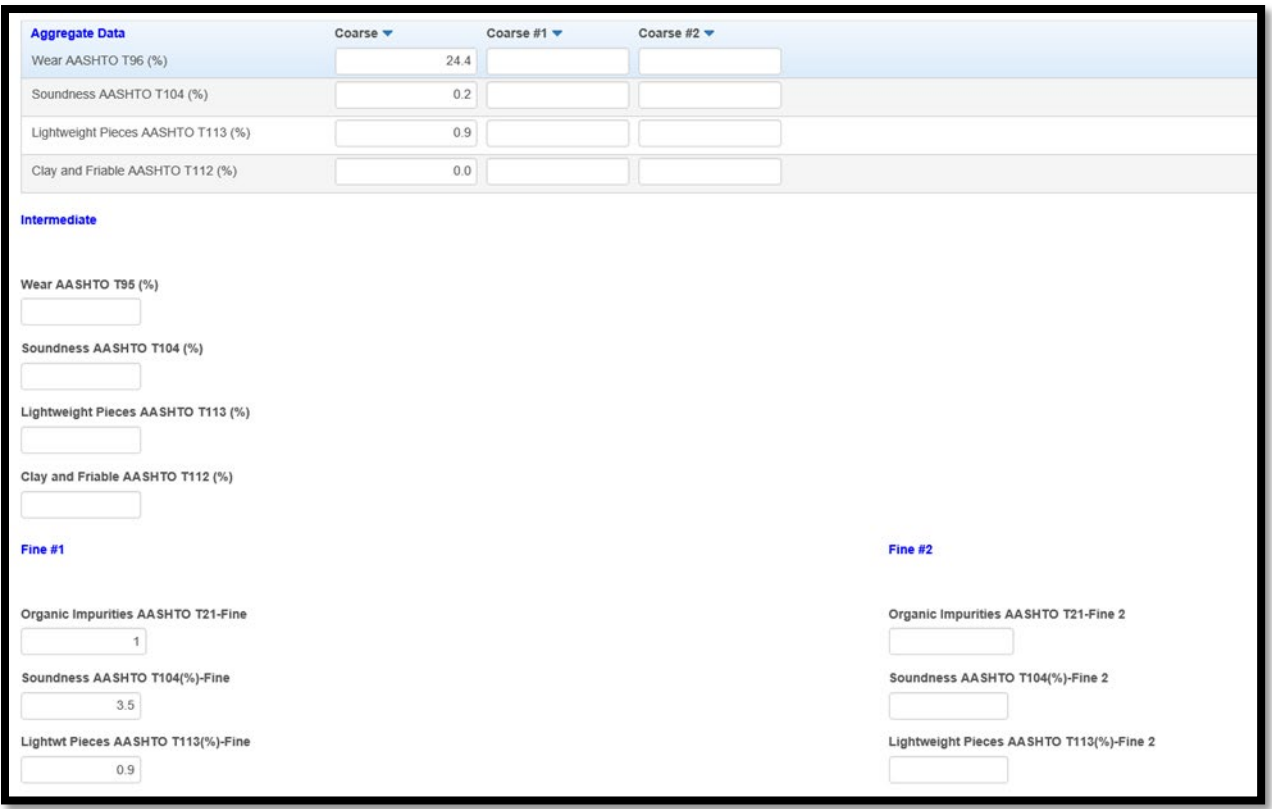

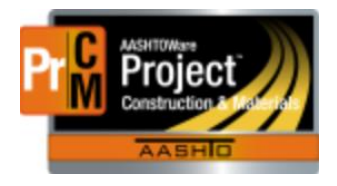

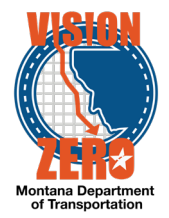

- 19. Click **Save**.
- 20. Click on the **Mix Design** quick link at the top to get back to the Mix Design Summary screen.
- 21. From the Component **Action** button under views click **AV #2 – MDT Concrete Mix Design – Aggregate (Comb)**
- 22. Enter your data and **save**.

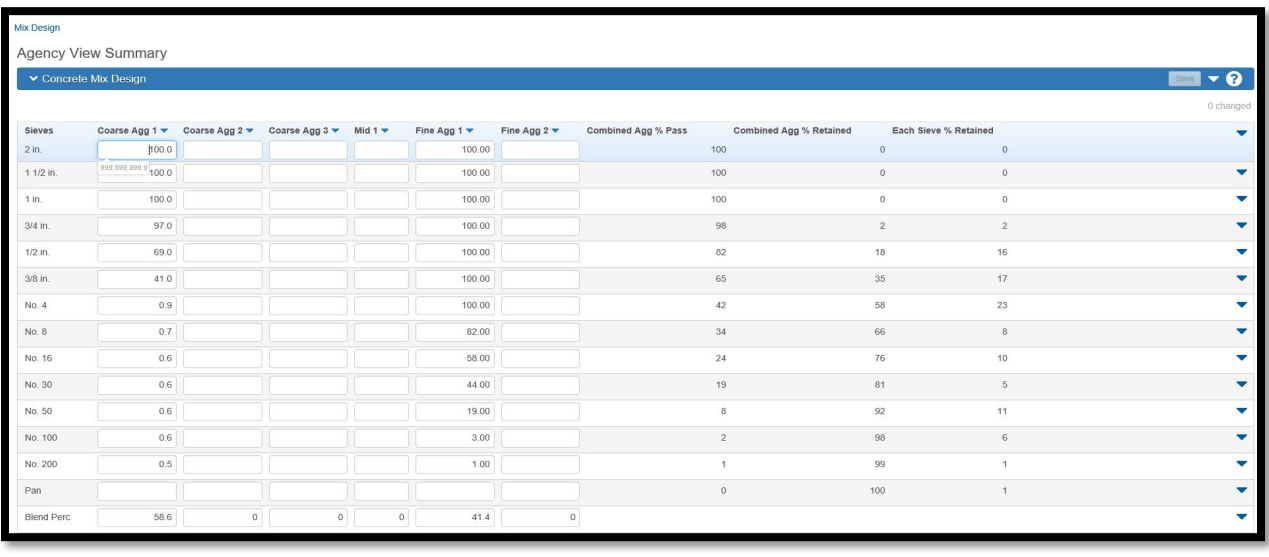

- 23. As you can see in the screen shot above…The Blend Perc fields are populated from the data you entered into AV #1.
- 24. Click on the **Mix Design** quick link at the top to get back to the Mix Design Summary screen.
- 25. From the Component **Action** button under views click **MDT Concrete Target.**
- 26. Enter the applicable data and save.

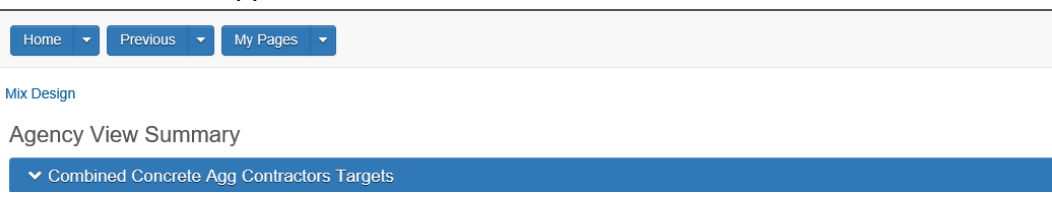

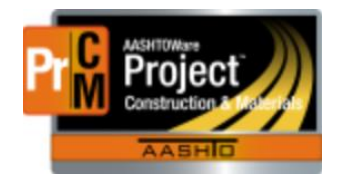

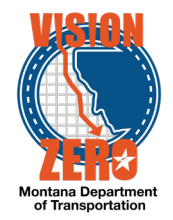

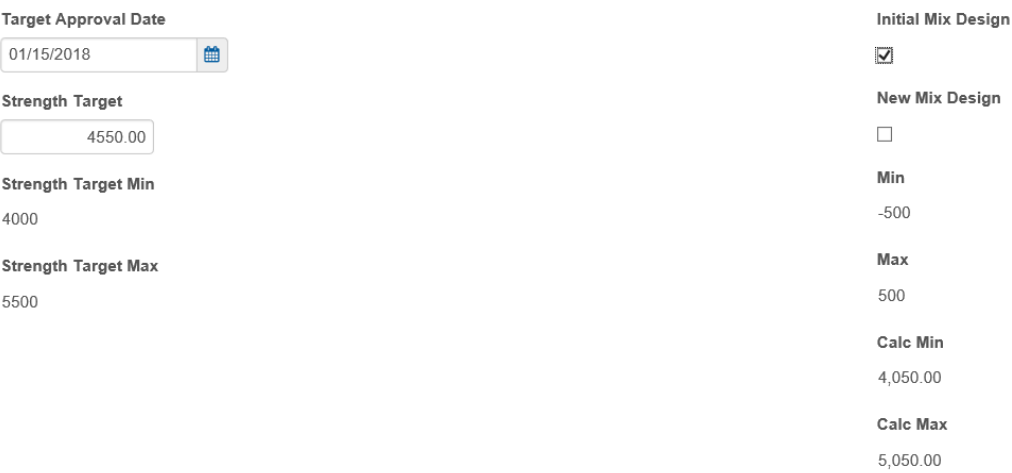

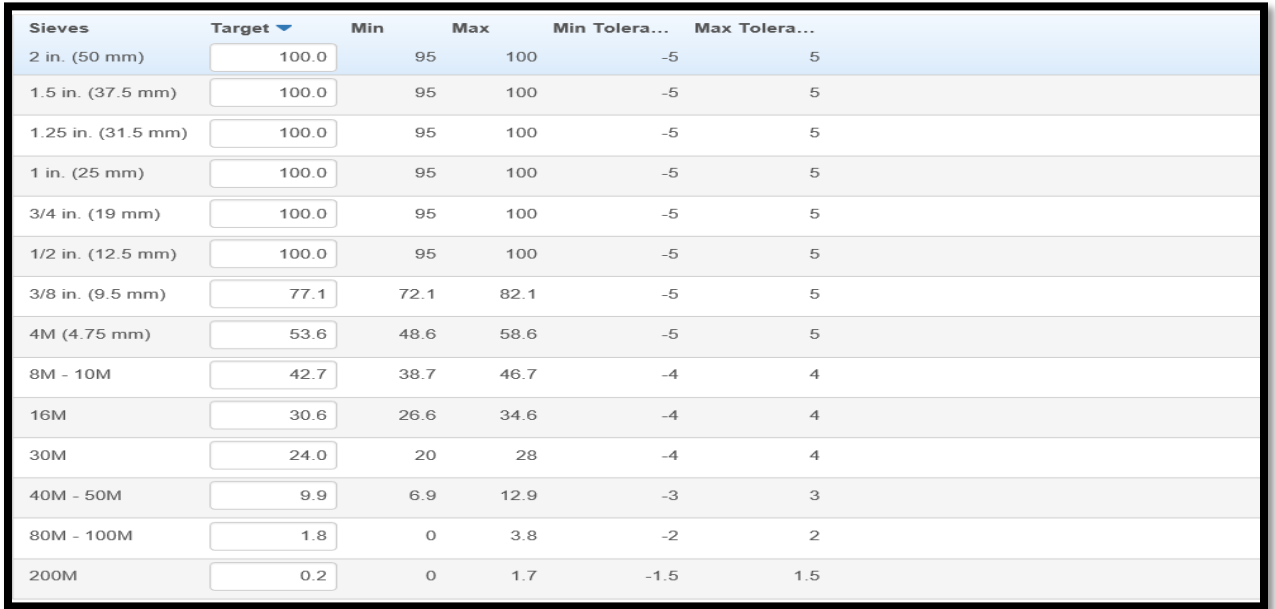

- 27. Click on the **Mix Design** quick link at the top to get back to the Mix Design Summary screen.
- 28. Select **Attachments** from the **Action Menu.**
- 29. Click **Select File.**
- 30. Browse to the folder and select the document you want to attach.
- 31. Click **Open.**
- 32. Click **Save.**
- 33. Select **Mix Design Summary** from the **Component Action Menu**.
- 34. After reviewing the data and verifying specifications are met, enter **Today's Date** in the **DMS Approved Date.**
- 35. Click **Save.**

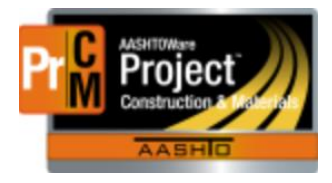

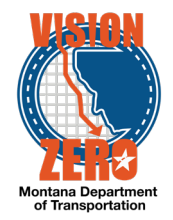

#### <span id="page-17-0"></span>EXAMPLE **More examples for the LAB SUPERVISOR \ Labtech Role**

## <span id="page-17-1"></span>**6. Create a new Aggregate Source**

#### **Login**

Role: LABTECH

#### **Navigation**

Reference Data > Sources

#### **Test Case Steps**

- 1. **Add New Source** by selecting option under **Action** Button.
- 2. In the **Source ID** field enter *21-000504[X]*
- 3. In the **Source Name** field enter *AM Welles (DSL)*
- 4. From the **Source Type** dropdown list select AGG-Aggregate Pit
- 5. Under the **Source Type** section check boxes for Bituminous, Non-Bituminous, Concrete and Cover
- 6. In the **Geographic Area** dropdown list select BUT-Butte
- 7. In the **Legal Description** field enter *05S01W16DC*
- 8. From the **Status** dropdown list select ACTIVE Active
- 9. From the **Effective Date** popup select a current or past date.
- 10. Click **Save**
- 11. Select the **Addresses** tab.
- 12. Select **Address ID** field enter 01.
- 13. In the **County** field under Location enter *silver* and select C047 Silver Bow.
- 14. In the **District** field under Location enter *butte* and select 2 Butte.
- 15. Click **Save**.

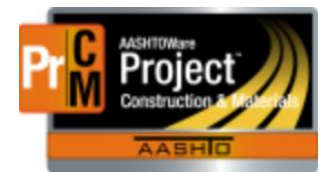

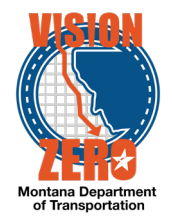

## <span id="page-18-0"></span>**7. Create a sample record for proposed surfacing.**

**Login**

Role: LABTECH

#### **Navigation** Materials > Sample Records

- 1. Click on the Component Action button in upper righthand corner of screen and select *Add.*
- 2. In the **Material Code – Name** field enter *proposed* and then select *PC 1.*
- 3. In the **Sample Date** field select the current date from the calendar popup.
- 4. In the **Sample Type** field select *PE – Pre-Construction* from the dropdown list.
- 5. In the **Acceptance Method** field select *TEST – Test Results* from the dropdown list.
- 6. Click **Save**.
- 7. In the **Witnessed By ID – Name** field enter *(your last name)* then select your name from list.
- 8. In the **Specimen(s) Number** field enter *50.*
- 9. In the **Intended Use** field enter: *Surfacing-15 Holes-35 Comp-50 sacks total.*
- 10. In the **District/Area** select: *BUT – Butte.*
- **11.** In the **Lab Reference Number** field enter: *43587-89.*
- **12.** In the **Control Type** field select: *UPN – Uniform Project Number.*
- 13. In **Preconstruction Number** field re-enter the UPN #: *04807.*
- 14. Click **Save.**
- 15. \*\*\*Make a note of the Sample ID's last four digits.
- 16. Select **Sources** Tab.
- 17. Press the **Select Primary Source** button and type *welles.*
- 18. Select AM Welles (DSL) from the list.
- 19. Click on **Add to Sample Record.**

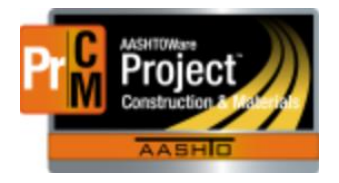

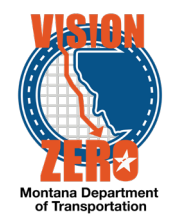

- 20. Select **Destination Lab(s)** Tab.
- 21. Click **New.**
- 22. In the **Lab Name** field enter *butte* and select Butte Receiving.
- 23. Click **New**
- 24. In the **Lab Name** field enter *hel* and select Helena Receiving.
- 25. Click **Save.**
- 26. Select **Tests** tab.
- 27. Click on the **Assign Tests** button.

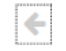

- 28. arrow over twice to **Select Optional Tests**
- 29. Select the following tests to be run *(SieveAnalysis, SoilClass-Sieve, SoilClass-LLPI, SoilClass, LAWear, SandEquivalent)* by clicking on the **checkbox** to the left. A green checkmark will appear in each box as it is selected.
	-

#### 30. arrow over to **Add Test Runs (Don't click the Confirm Button yet)**

- 31. Change the Test Runs from 1 to 3 for SoilClass-Sieve, SoilClass-LLPI and SoilClass
- 32. Click **Confirm**
- 33. Scroll to the bottom left and click on **Load Next 2.**
- 34. Verify the tests were added.
- 35. In the **Test Description** field, add Hole numbers to the Butte Lab tests.
- 36. Click **Save**

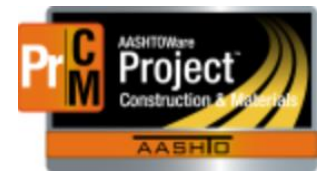

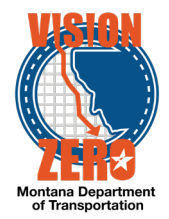

## <span id="page-20-0"></span>**8. Receive the proposed surfacing sample in the District Lab**

**Login**

ROLE: LABTECH

**Navigation** Continuation from previous exercise

- 1. Click on the **Receive at Destination Lab** quick link.
- 2. In the **Select Destination Lab to Receive At** box enter *but* and select *Butte Receiving.*
- 3. In the **Search** field enter the last 4-digits of the Sample ID.
- 4. Check the checkbox to the left of the sample ID. A green check mark will appear.
- 5. Click on the **Mark as Received** button at top right corner of screen.

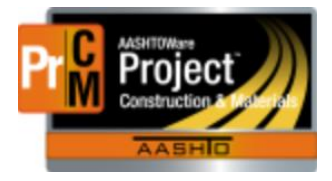

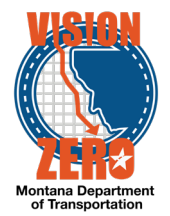

## <span id="page-21-0"></span>**9. Add approved materials to a new aggregate source**

**Login**

Role: LABTECH

#### **Navigation**

Reference Data > Sources Enter 21-000504[X] > Materials Tab

- 1. Click on the **Select Source Materials** button
- 2. Check the *701.01.01.01 - Fine Concrete Aggregate, 701.01.02.01 - Coarse Concrete Aggregate No. 2, 701.01.03.01 – Combined Concrete Aggregate* rows.
- 3. Click the **Add to Source** button.
- 4. Click **Save.**
- 5. Click on the *701.01.01.01* Fine Concrete Aggregate **Material Code** link.
- 6. From the **Effective Date** calendar popup, select the current date.
- 7. In the **Status** dropdown list select *ACTIVE.*
- 8. Click **Save.**
- 9. Click the Source quicklink at the top.
- 10. Click on the *701.01.02.01* Coarse Concrete Aggregate No. 2 **Material Code** link.
- 11. From the **Effective Date** calendar popup, select the current date.
- 12. In the **Status** dropdown list select *ACTIVE.*
- 13. Click **Save.**
- 14. Click the Source quicklink at the top.
- 15. Click on the *701.01.03.01* Combined Concrete Aggregate **Material Code** link.
- 16. From the **Effective Date** calendar popup, select the current date.
- 17. In the **Status** dropdown list select *ACTIVE.*
- 18. Click **Save.**

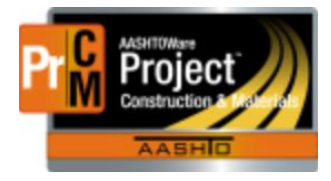

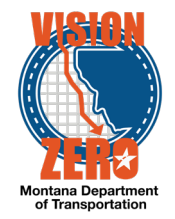

## <span id="page-22-0"></span>**10. Create a source for a Material supplier**

**Login**

Role: LABTECH

**Navigation** Reference Data > Sources

**Click the** Component Action **button and select Add New Source.**

- 1. Enter *TreasureState[x]* in the **Source ID** field.
- 2. Enter *Treasure State Seed Company* in the **Source Name** field.
- 3. Select Great Falls from the **Geographic Area** dropdown list.
- 4. Select 01/01/2018 from the **Effective Date** calendar popup.
- 5. Select ACTIVE Active from the **Status** dropdown list.
- 6. Select MTRL Material Supplier from the **Source Type** dropdown list.
- 7. Click **Save.**

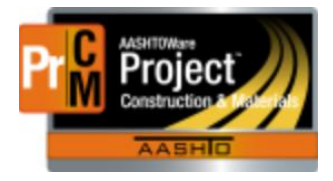

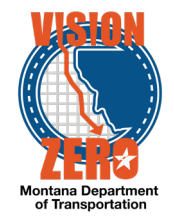

## <span id="page-23-0"></span>**11. Associate a material to a Material supplier**

**Login**

Role: LABTECH

#### **Navigation**

Continuation from previous test case

#### **Click on the** Materials **Tab**

- 1. Click on the Select Source Materials button.
- 2. Type *seed* in the **Search** field.
- 3. Click on the 713.08.01.01 Seed row.
- 4. Click the **Add to Source** button.
- 5. Click **Save.**
- 6. Click on the 713.08.01.01 **Material Code** link.
- 7. Select 02/01/2018 from the **Effective Date** calendar popup.
- 8. Select ACTIVE Active from the **Status** dropdown list.
- **9.** Click **Save.**

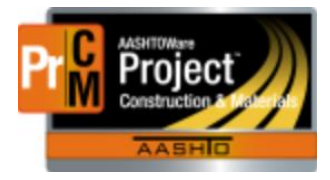

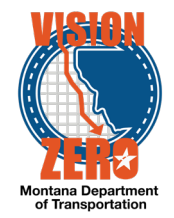

## <span id="page-24-0"></span>**12. Search for all samples for a specific date range.**

 **Login**

Role: LABTECH

#### **Navigation**

Home > Materials > Find Sample

- 10. Check the *Sample Date* checkbox in the **Fields** list
- 11. Click the **Magnifying Glass** icon to the right of the Criteria search field
- 12. Verify that no samples are displayed under the **Sample Record** section
- 13. Expand the **Query** section
- 14. Change the dropdown to the right of Sample date to *Is Later Than or On*
- 15. Select *03/01/2018* from the Calendar popup
- 16. Click on the Duplicate icon to the right of the Calendar icon  $\mathbb{P}_1$
- 17. Change the dropdown from Or to *And*
- 18. Change the dropdown to the right of Sample date on the 2nd row to *Is Earlier Than or On*
- 19. Select *04/16/2018* from the Calendar popup
- 20. Click the **Execute** button
- 21. Verify that there are samples showing in the list of samples under the **Sample Record** section and they have **Sample Dates** within 04/01/2018 and 04/16/2018

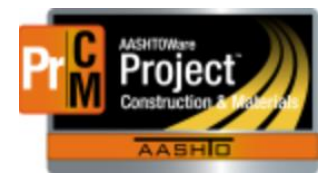

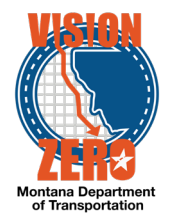

## <span id="page-25-0"></span>**13. Search for all samples for a specific test and test status.**

**Login**

Role: LABTECH

#### **Navigation**

Home > Materials > Find Sample

- 1. Click on *Source* in the Entity list
- 2. Click the *Source Name* checkbox in the Fields list
- 3. Enter *Caliber* in the Criteria search field
- 4. Click the **Magnifying Glass** icon to the right of the Criteria search field
- 5. Verify that a list of samples is displayed under the **Sample Record** section
- 6. Right click on any **Sample ID** link and click on *Open in a new window*
- 7. This will open up the Sample Record Summary window
- 8. Click on the **Sources** tab
- 9. Verify that High Caliber Concrete is listed as the Primary Source
- 10. Close the Sample Record Summary window (Internet Explorer window)
- 11. Click the left arrow icon to the left of Source above the Entity list
- 12. Click on *Material* in the Entity list
- 13. Click the *Material Full Name* checkbox in the Fields list
- 14. Enter *General* in the Criteria search field
- 15. Expand the **Query** section
- 16. Click the **Magnifying Glass** icon to the right of the Criteria search field
- 17. Verify that the list of samples under the Sample Record section are all Concrete-Class **General**
- 18. Change the dropdown from Or to *And*
- 19. Click the **Execute** button
- 20. Verify that the list of samples under the **Sample Record** section displays a shorter list
- 21. Right click on any **Sample ID** link and click on *Open in a new window*
- 22. This will open up the Sample Record Summary window
- 23. Verify that the Material Code Name is Concrete-Class General
- 24. Click on the **Sources** tab
- 25. Verify that High Caliber Concrete is listed as the Primary Source
- 26. Close the Sample Record Summary window (Internet Explorer window)

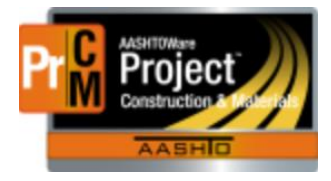

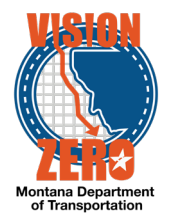

## <span id="page-26-0"></span>**14. Search for all samples for a specific source and material.**

**Login**

Role: LABTECH

**Navigation** Home > Materials > Find Sample

- 27. Click on *Source* in the Entity list
- 28. Click the *Source Name* checkbox in the Fields list
- 29. Enter *Caliber* in the Criteria search field
- 30. Click the **Magnifying Glass** icon to the right of the Criteria search field
- 31. Verify that a list of samples is displayed under the **Sample Record** section
- 32. Right click on any **Sample ID** link and click on *Open in a new window*
- 33. This will open up the Sample Record Summary window
- 34. Click on the **Sources** tab
- 35. Verify that High Caliber Concrete is listed as the Primary Source
- 36. Close the Sample Record Summary window (Internet Explorer window)
- 37. Click the left arrow icon to the left of Source above the Entity list
- 38. Click on *Material* in the Entity list
- 39. Click the *Material Full Name* checkbox in the Fields list
- 40. Enter *General* in the Criteria search field
- 41. Expand the **Query** section
- 42. Click the **Magnifying Glass** icon to the right of the Criteria search field
- 43. Verify that the list of samples under the Sample Record section are all Concrete-Class **General**
- 44. Change the dropdown from Or to *And*
- 45. Click the **Execute** button
- 46. Verify that the list of samples under the **Sample Record** section displays a shorter list
- 47. Right click on any **Sample ID** link and click on *Open in a new window*
- 48. This will open up the Sample Record Summary window
- 49. Verify that the Material Code Name is Concrete-Class General
- 50. Click on the **Sources** tab
- 51. Verify that High Caliber Concrete is listed as the Primary Source

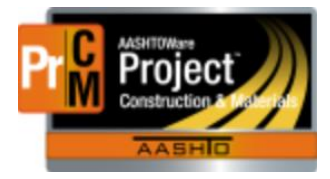

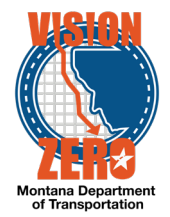

## <span id="page-27-0"></span>**15. Enter test results for the proposed surfacing sample**

**Login**

ROLE: LABTECH

#### **Navigation**

Continuation from previous test case

- 1. Click on the **Enter Test Results** quick link.
- 2. Enter the sample ID or last 4-digits of the Sample ID in the **search** field.
- 3. On the **MT 202 (for Soils Class) - H1**, click on the *1.0* link.
- 4. In the **Planned Test Start Date** choose current date.
- 5. In the **Estimated Completion Date** choose tomorrow's date.
- 6. Click on the Action button and select *MDT Sieve Analysis of Fine & Coarse Aggregates* under **Views.**
- 7. Enter data as follows:

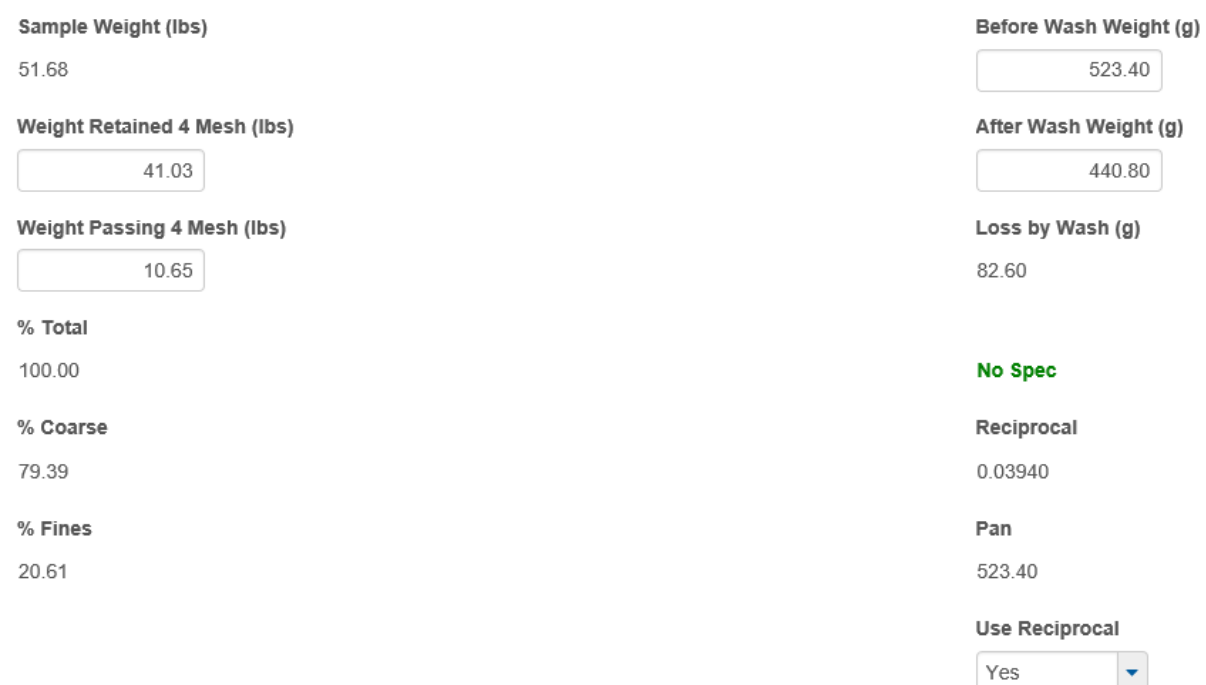

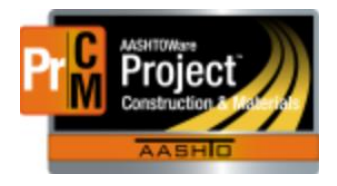

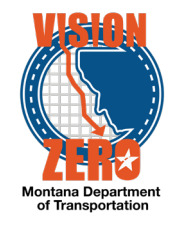

8. Click **Save.**

#### 9. Enter the Weight Retained as follows:

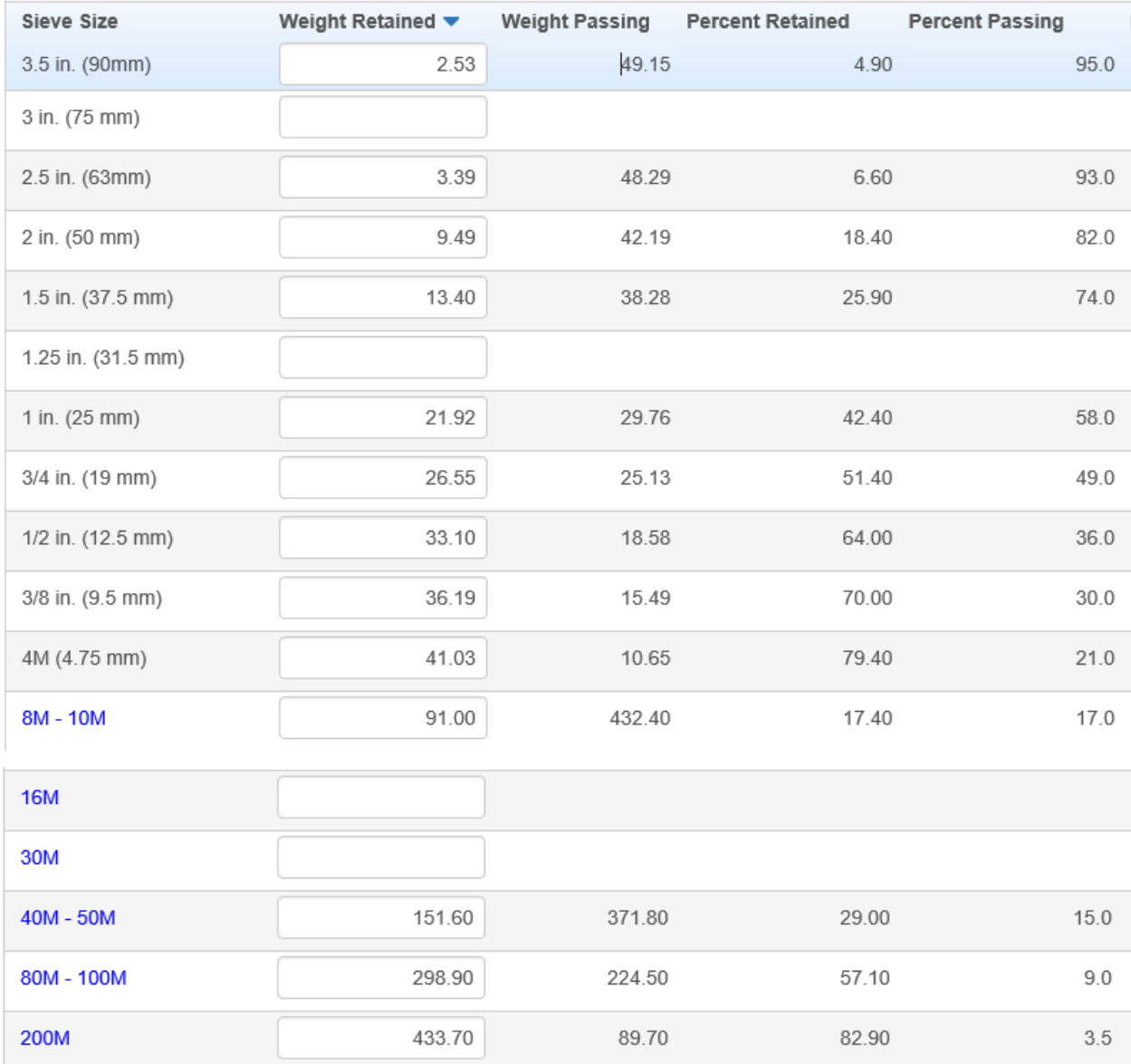

#### 10. In the **Test Result** field select *Pass.*

- 11. Click **Save.**
- 12. Click on the **Sample Record Test** quick link at the top.
- 13. Scroll down and verify the **Test Result** is auto-populated with *Pass.*
- 14. Click on the **Component Action** menu and select *Mark Test Complete.*
- 15. Click on the **Enter Test Results** quick link at the top.

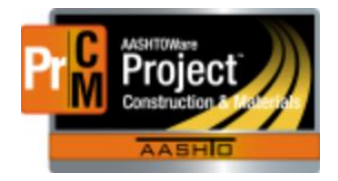

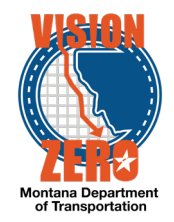

- 16. On the **AASHTO M 145 (for Soils Class) - H1**, click on the *1.0* link.
- 17. Click on the **Reference Specifications** tab.
- 18. Check the **Use for Test** checkbox.
- 19. Click **Save.**
- 20. Click on the Action button and select *MDT LLPI* under **Views.**
- 21. In the **Points** dropdown list select *1.*
- 22. In the **Test Results** field select *Pass.*
- 23. Click **Save.**
- 24. Click on the **Sample Record Test** quick link at the top.
- 25. Scroll down and verify the **Test Result** is auto-populated with *Pass.*
- 26. Click on the **Component Action** menu and select *Mark Test Complete.*
- 27. Click on the **Enter Test Results** quick link at the top.
- 28. On the **AASHTO M 145 - H1**, click on the *1.0* link.
- 29. Click on the Action button and select *MDT Soil Class* under **Views.**
- 30. Confirm the following data is imported from the Sieve and LLPI tests and the soil class is calculated.

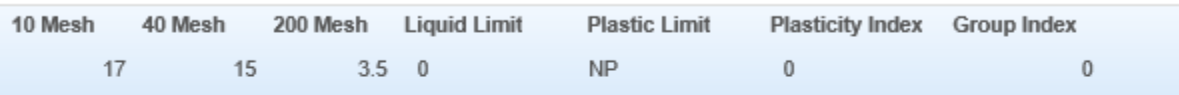

**Soil Class**  $A-1-a(0)$ 

- 31. In the **Test Results** field select *Pass.*
- 32. Click **Save.**
- 33. Click on the **Sample Record Test** quick link at the top.

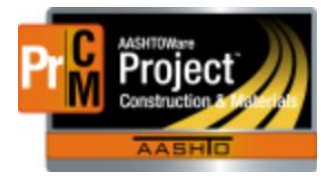

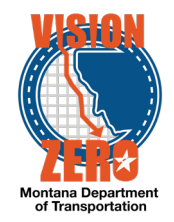

## <span id="page-30-0"></span>**17. Create a new Superpave Mix Design**

**Login**

Role: LABTECH

#### **Navigation**

Materials > Mix Design

- 1. Select **Add** from the **Action Menu**.
- 2. In the **Mix Design ID** field enter *185S01X* (where X is your assigned letter)*.*
- 3. From the **Type** Drop-down select *Superpave – Superpave Mix Design*.
- 4. Enter *401.03.00.01* in the **Material** field.
- 5. Type *51-000488* in the **Source** field and select **Riverside Sand and Gravel - Verlin Hale**.
- 6. Select **Effective Date** of today's date.
- 7. Select *ACTIVE-Active* from the Status drop-down.
- 8. Click **Save** and you will be directed to the Mix Design Summary Window.
- 9. Click the **Component Materials** tab.
- 10. Click **Select Component Material.**
- 11. Type *401* in the **Search** field.
- 12. Click **401.03.00.01** in the **Material Code** column and green check will appear.
- 13. Click **Add to Mix Design.**
- 14. In the **Source** field enter 51-000 and select 51-000488.
- 15. Click **Save.**
- 16. From the **Component Action** button, click *Contractor Superpave Mix Design* under **Views.**

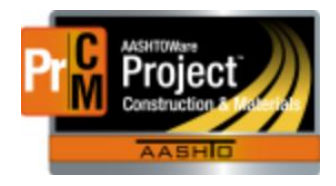

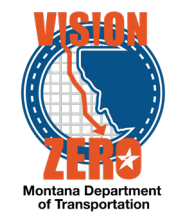

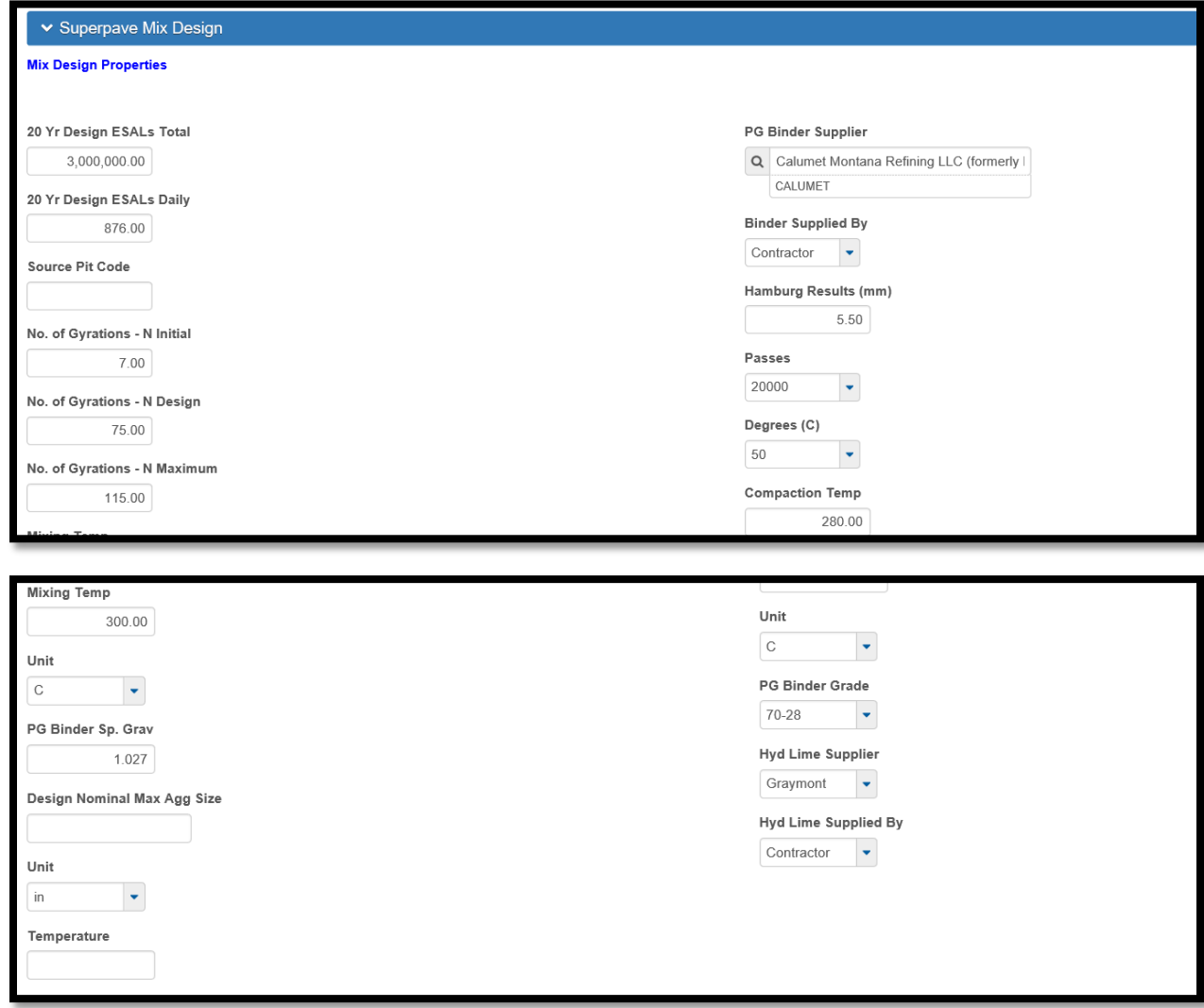

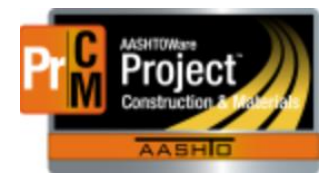

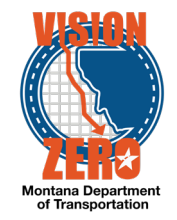

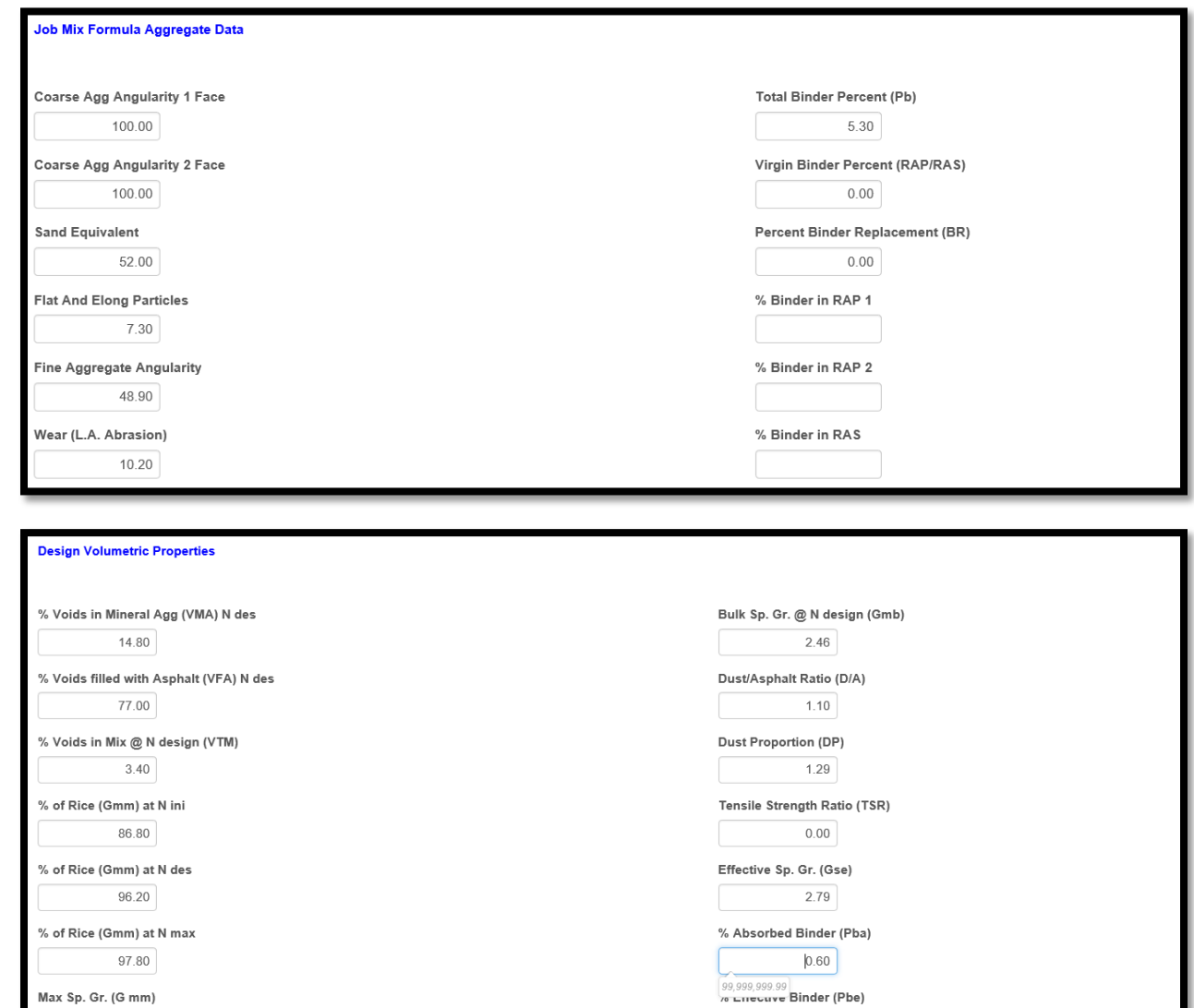

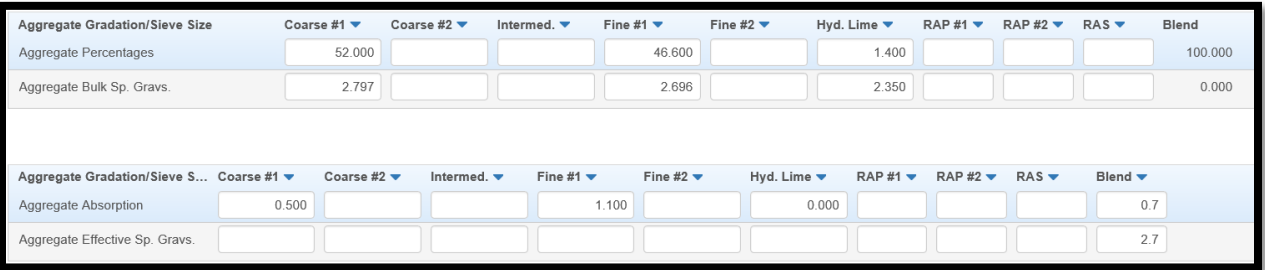

4.70

 $2.55$ 

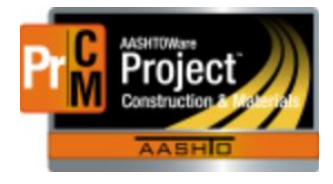

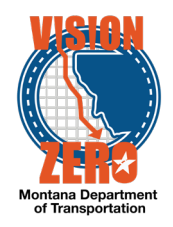

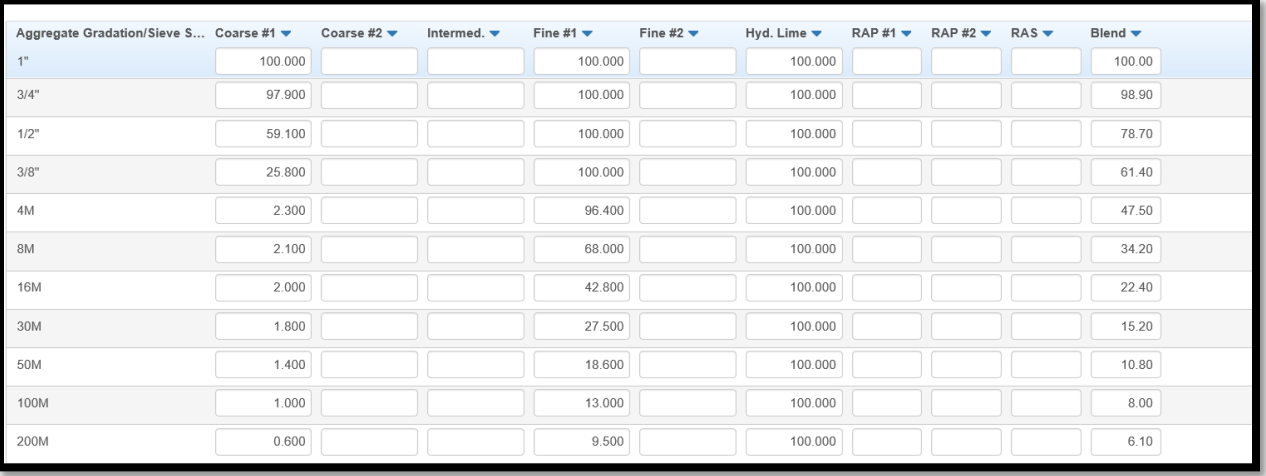

- 17. Click **Save**.
- 18. Click on the **Mix Design** quick link at the top.
- 19. Select **Attachments** from the **Action Menu.**
- 20. Click **Select File.**
- 21. Browse to the folder and select **MDT-MAT-009\_Bituminous\_Mix\_Design**.
- 22. Click **Open.**
- 23. Click **Save.**
- 24. Select **Mix Design Summary** from the **Action Menu**.
- 25. After reviewing the data and verifying specifications are met, enter *Todays Date* in the **DMS Approved Date.**
- 26. Click **Save.**

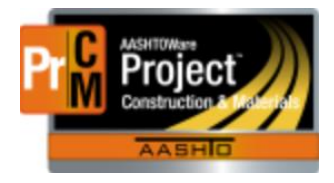

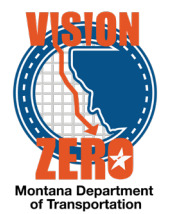

## <span id="page-34-0"></span>**18. Create a sample record for mix design verification.**

#### **Login**

Role: LABTECH

Materials > Sample Records

#### **Test Case Steps**

- 1. Click on the **Component Action** button in upper righthand corner of screen and select *Add*
- 2. In the **Material Code – Name** field enter *mix* and then select *Plant Mix Surfacing Grade*   $S - \frac{3}{4}$
- 3. In the **Sample Date** field select the current date from the calendar popup
- 4. In the **Sample Type** field select *MD – Mix Design* from the dropdown list.
- 5. In the **Acceptance Method** field select *TEST – Test Results* from the dropdown list.
- 6. In the **Witnessed By ID – Name** field enter *(your last name)* then select your name from list.
- 7. Click **Save**.
- 8. In the **Intended Use** field enter: *70-28 Mix design verification*
- 9. In the **District/Area** select: *BUT – Butte*
- 10. Click **Save**
- 11. Select **Sample Location** Tab
- 12. In the **Sampled From** field enter *Existing stockpiles*
- 13. Click **Save**
- 14. Select **Additional Information** Tab
- 15. In the **Mix Design Type** dropdown list select *Superpave Mix Design*
- 16. In the **Mix Design ID** field select *185S01X*
- 17. Click **Save**
- 18. Select **Sources** Tab
- 19. Press the **Select Primary Source** button and type *sterling*
- 20. Select Sterling Ranch Pit from the list
- 21. Click on **Add to Sample Record**

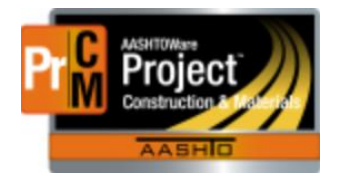

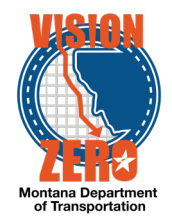

- 22. Select **Destination Lab(s)** Tab
- 23. Click **New**
- 24. In the **Destination** box select *Destination Lab*.
- 25. In the **Lab Name** field enter *hel* and select Helena Receiving
- 26. Select the Current date and time in the **Shipped Date/Time** field from the calendar icon.
- 27. Click **Save**
- 28. Select **Contract** tab
- 29. Click on the **Select Contract Project Items** button
- 30. In the **Search** field enter *07817X* (where X is your assigned letter)
- 31. Click on Select: *All*
- 32. Click **Save**
- 33. Select **Tests** tab
- *34.* Click on the **Arrow** to the right of the **Assign Tests** button and select *Assign Default Tests*
- *35.* Verify the following tests were automatically added (*SandEquivalent, FinAggAngularity, FlatElongParticles, SGCoarseAgg, SGFineAgg* and *Two-Face Fracture*)
- 36. Click on the **Assign Tests** button
	- $\leftarrow$

arrow over to **Assign Tests** button

- 37. Select the following tests to be run *(LAWear* test by clicking on the **checkbox** to the left. A green checkmark will appear in each box as it is selected.
	-

38. arrow over to **Add Test Runs and Confirm**

- 39. Click **Confirm**
- 40. Verify the tests were added
- 41. Verify the test was added.

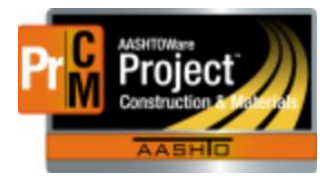

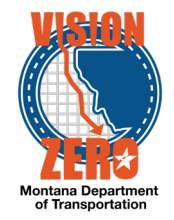

## <span id="page-36-0"></span>**19. Create a New Test Equipment Record**

#### **Navigation**

Reference Data > Test Equipment

#### **Login**

#### Role: LABTECH

- 1. From the Test Equipment Overview action menu select **Add**.
- 2. The **Equipment component** opens on the **General Tab**.
- 3. Click on the **Serial Number** field an enter *263456[X].*
- 4. Click in the **Description** and enter *Gilson T-S-1*.
- 5. From the **Geographic Area** dropdown select *Bozeman*.
- 6. Click on the **Lab Unit** field type in *Boz* and select *Bozeman Lab*.
- 7. From the **Current Assignment** dropdown select *Bozeman***.**
- 8. Click in the **Model Number** field and enter *T-S-1*.
- 9. Click in the **Manufacture Name** field and enter *Gilson*.
- 10. In the **Effective Date** field click the calendar and select *01/29/2018*.
- 11. In **Expiration Date** field click the calendar and select *01/29/2019*.
- 12. From the **Status** dropdown select *Active*.
- 13. Click **Save**

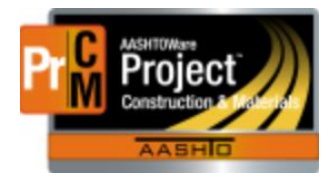

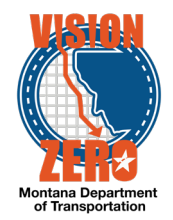

## <span id="page-37-0"></span>**20. Update a Test Equipment Record**

#### **Login**

Role: LABTECH

#### **Navigation**

Reference Data > Test Equipment

- 1. In the **search** field and enter *Gil*.
- 2. Click in the **Description** and select the record for *Gilson*, **Serial Number** *26345[X].*
- 3. In the **Status** field select a blank value from the dropdown list
- 4. Click **Save**
- 5. In the **Effective Date** field click on the calendar and select *03/02/2018*.
- 6. In **Expiration Date** field click on the calendar and select *03/29/2019*.
- 7. Click **Save**
- 8. From the **Status** dropdown select *Active*.
- 9. From the **Remarks Type** dropdown select **Equipment**
- 10. In the **Remarks** field enter *Gilson serial # 26345X has been checked for the following, sieve screens, screen frames, Timer and Hydraulic pump*.
- 11. Click **Save**

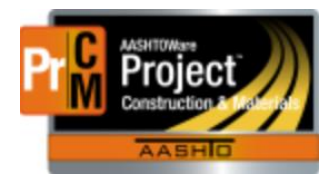

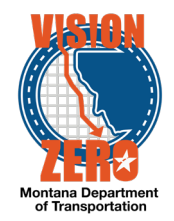

## <span id="page-38-0"></span>**21. Inactivate a Test Equipment Record**

**Login**

Role: LABTECH

#### **Navigation**

Reference Data > Test Equipment

- 1. In the **Search** field and enter *Gil*.
- 2. Click in the **Description** and select the record for *Gilson*, **Serial Number** *26345[X]I.*
- 3. In **Expiration Date** field click on the calendar and change the date to *03/22/18*.
- 4. From the **Status** dropdown select **Inactive**.
- 5. From the **Remarks Type** dropdown select **Equipment**
- 6. In the **Remarks** field enter *This Gilson serial # 123456 due to unrepairable frame failure is being taken out of service*.
- 7. Click **Save.**